# Passo a Passo

# Importação da NFE

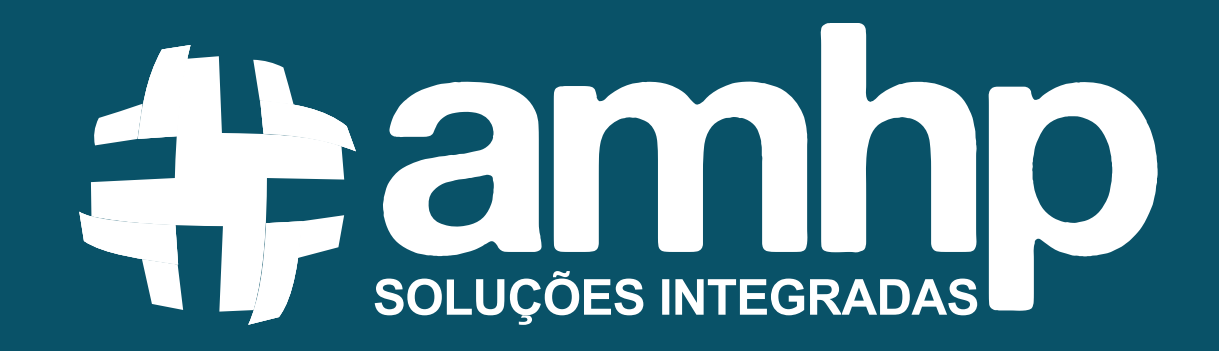

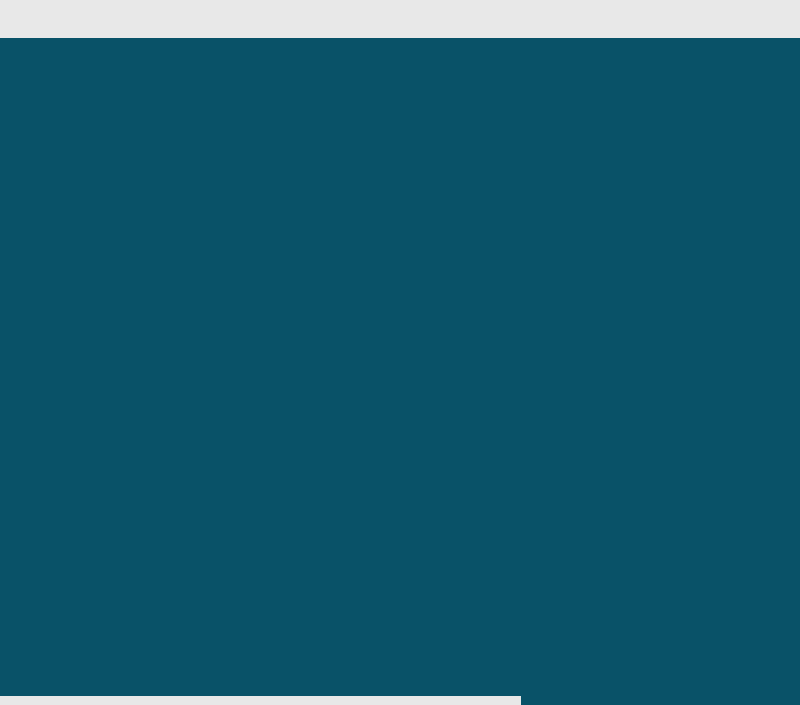

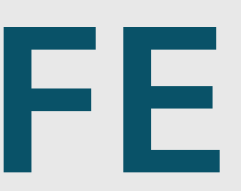

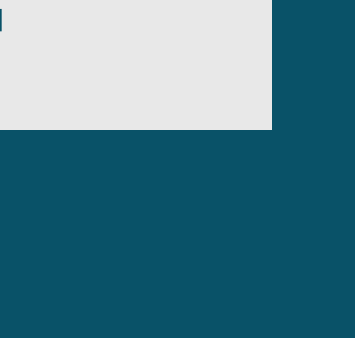

# Realize login com **usuário e senha**

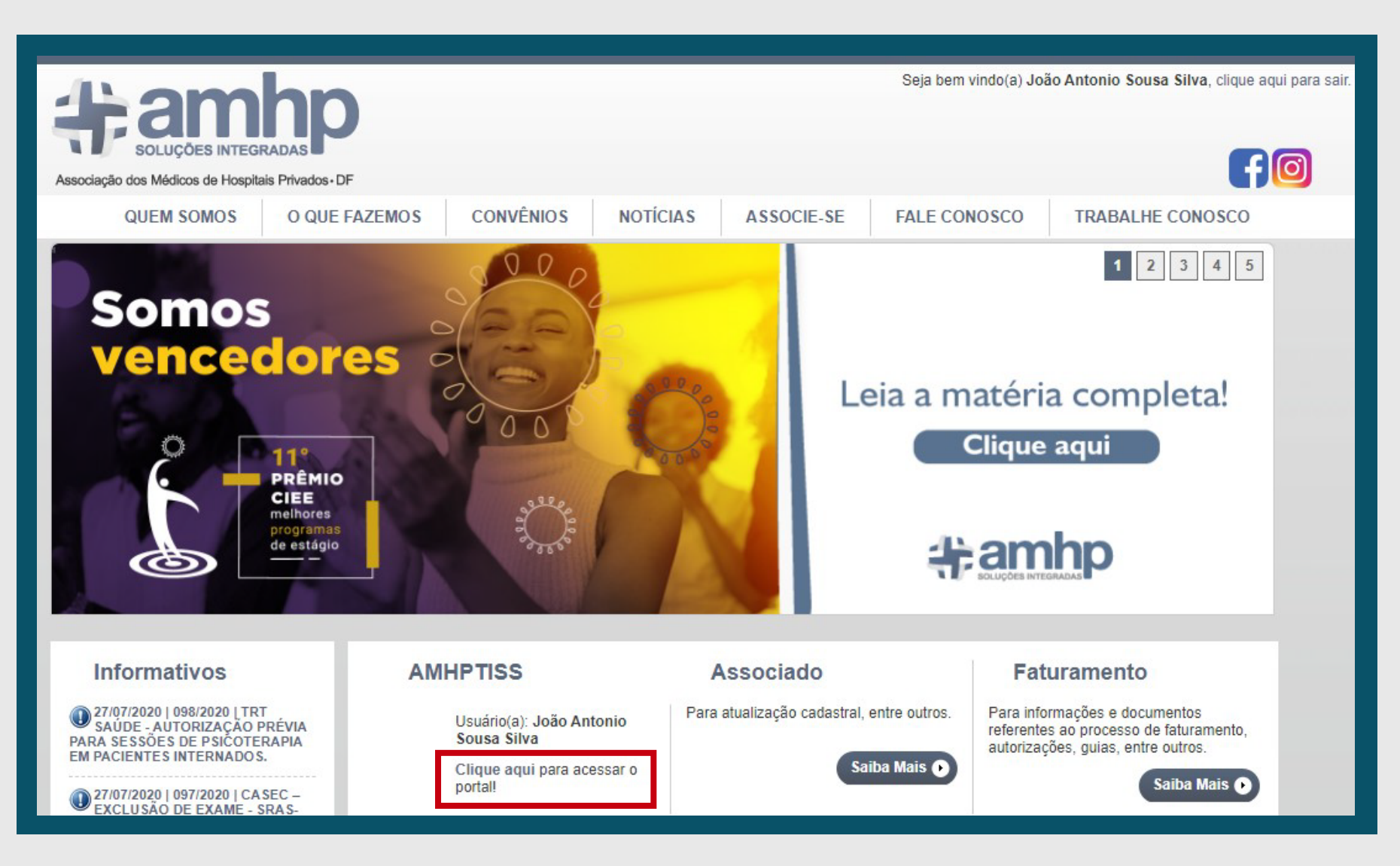

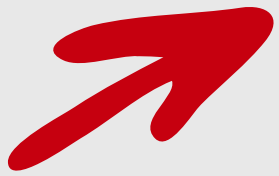

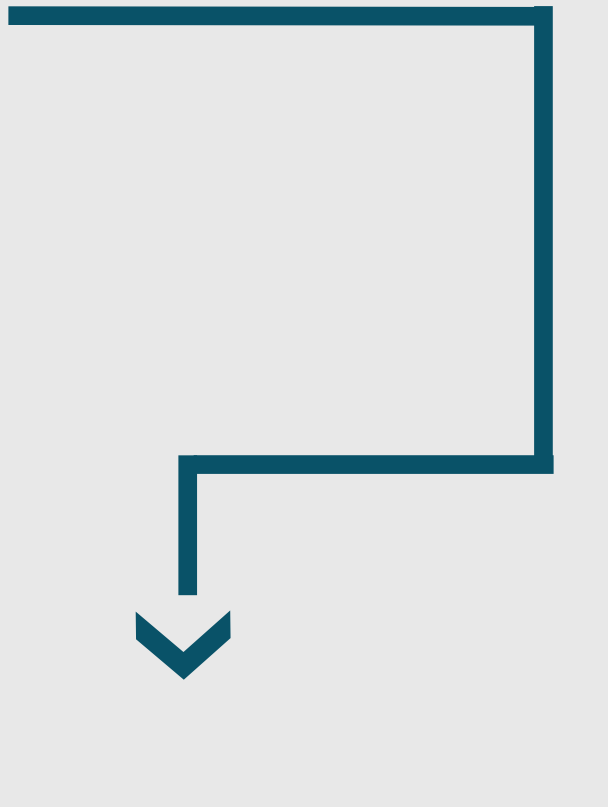

### $\mathbf{2}$ Acesse o atalho rápido Extrato AMHP:

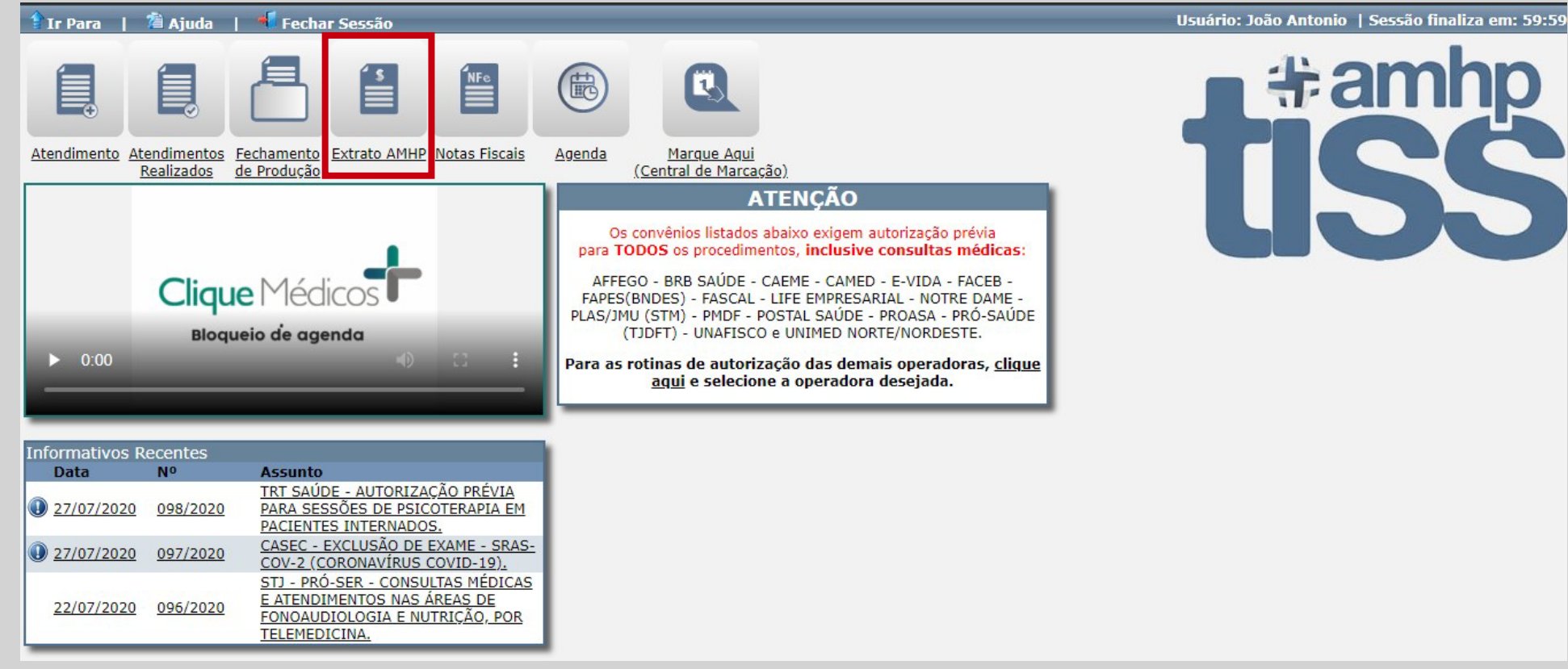

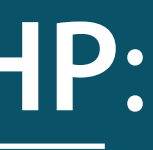

<u>נ</u>

### Selecione a Matrícula da Clínica, Movimentação 3 (Sempre Convênios Recebidos), Referência e clique em Enviar XML NFe:

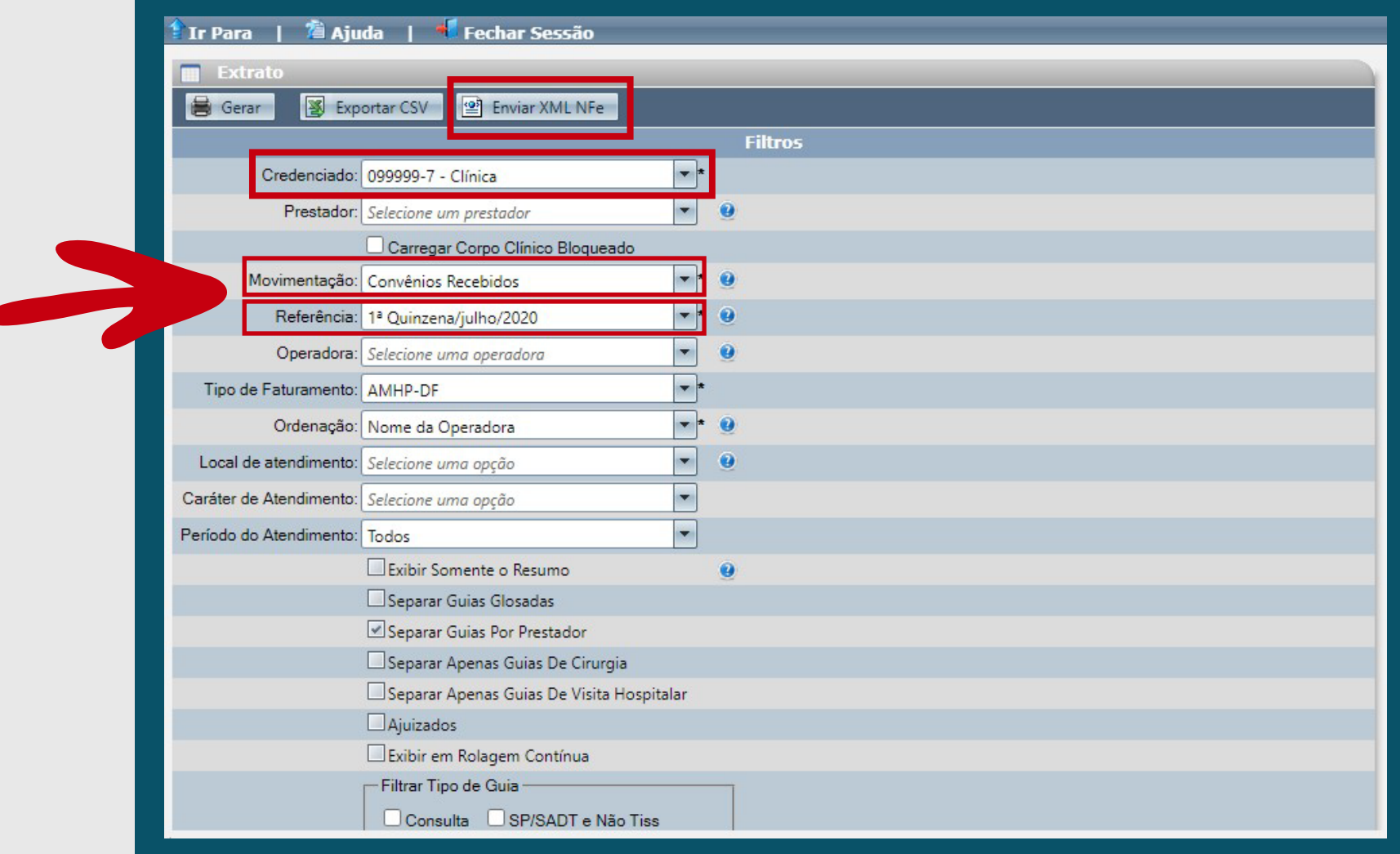

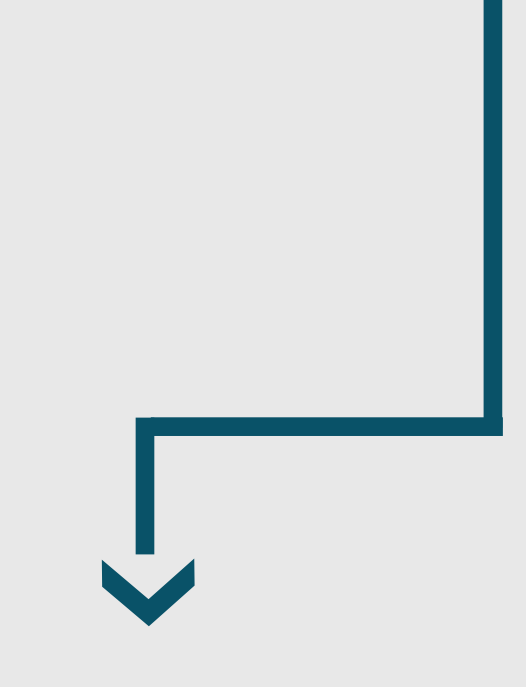

### $\overline{A}$ A tela Enviar XML NFe será aberta

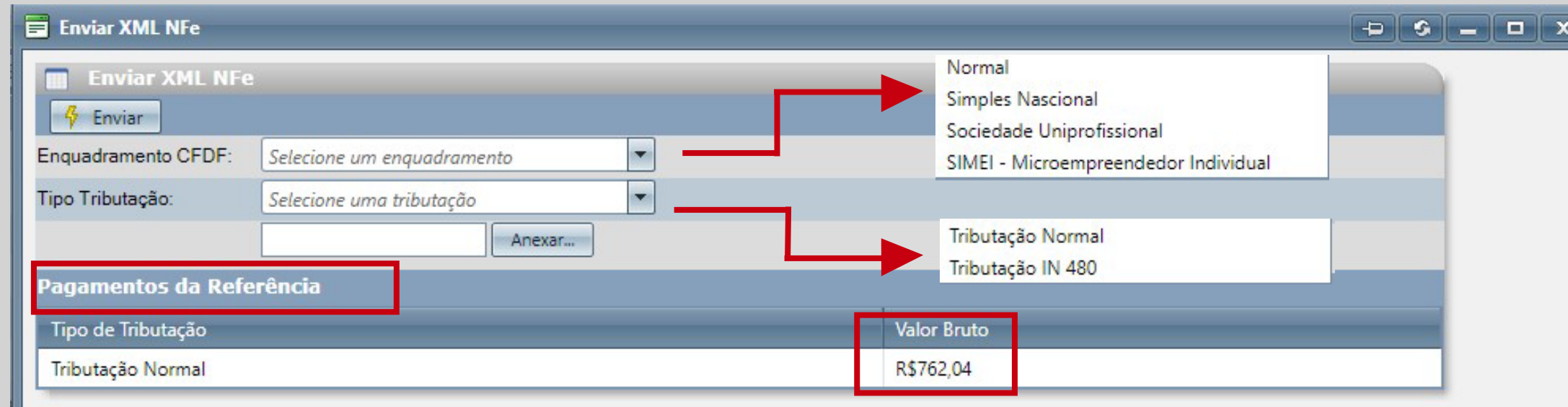

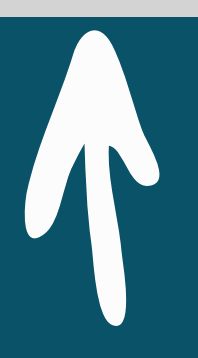

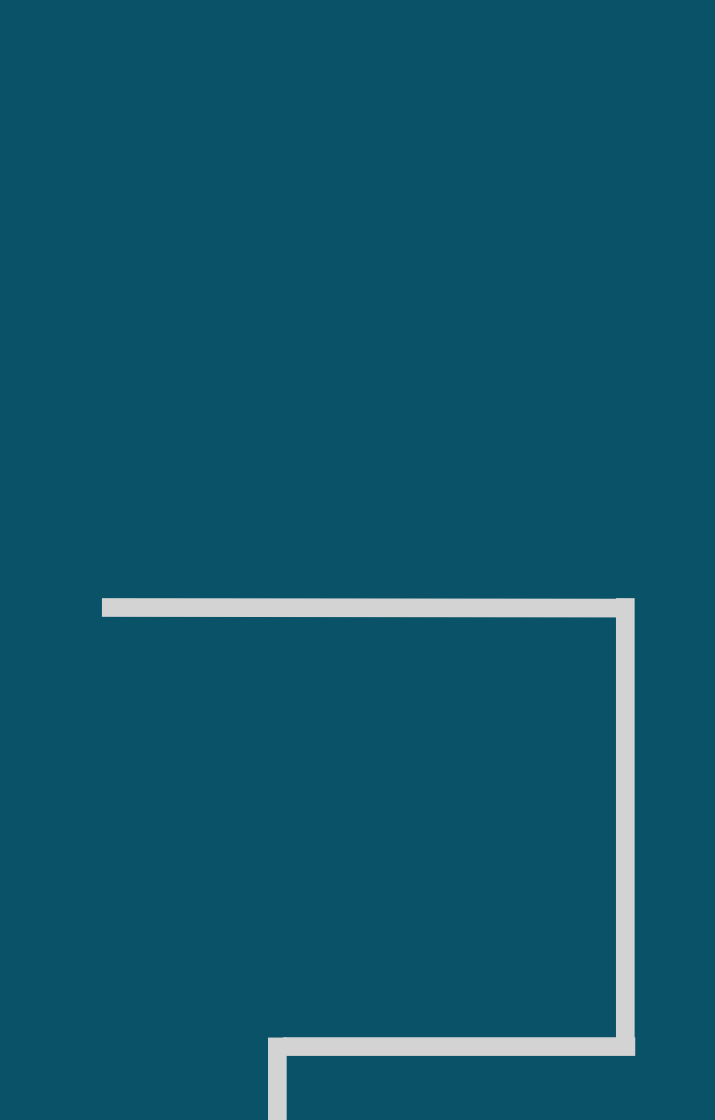

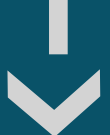

- **Valor Bruto:** Constará o valor que será repassado dentro da quinzena de referência.
- **Enquadramento CFDF:** O campo deverá ser preenchido de acordo com os dados que foram cadastrados na Sefaz – Secretaria de Fazenda - (Normal, Simples Nacional, Sociedade Uniprofissional ou Simei – Microempreendedor Individual).
- **Tipo Tributação:** O campo deverá ser preenchido de acordo com o tipo de tributação da sua empresa (Tributação Normal ou Tributação IN 480).

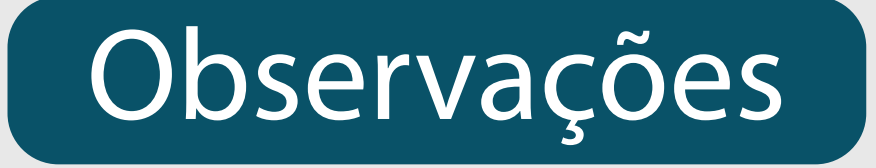

## 5 Após realizar o preenchimento dos campos mencionados acima, clique em **Anexar para inserir o XML da NFe.**

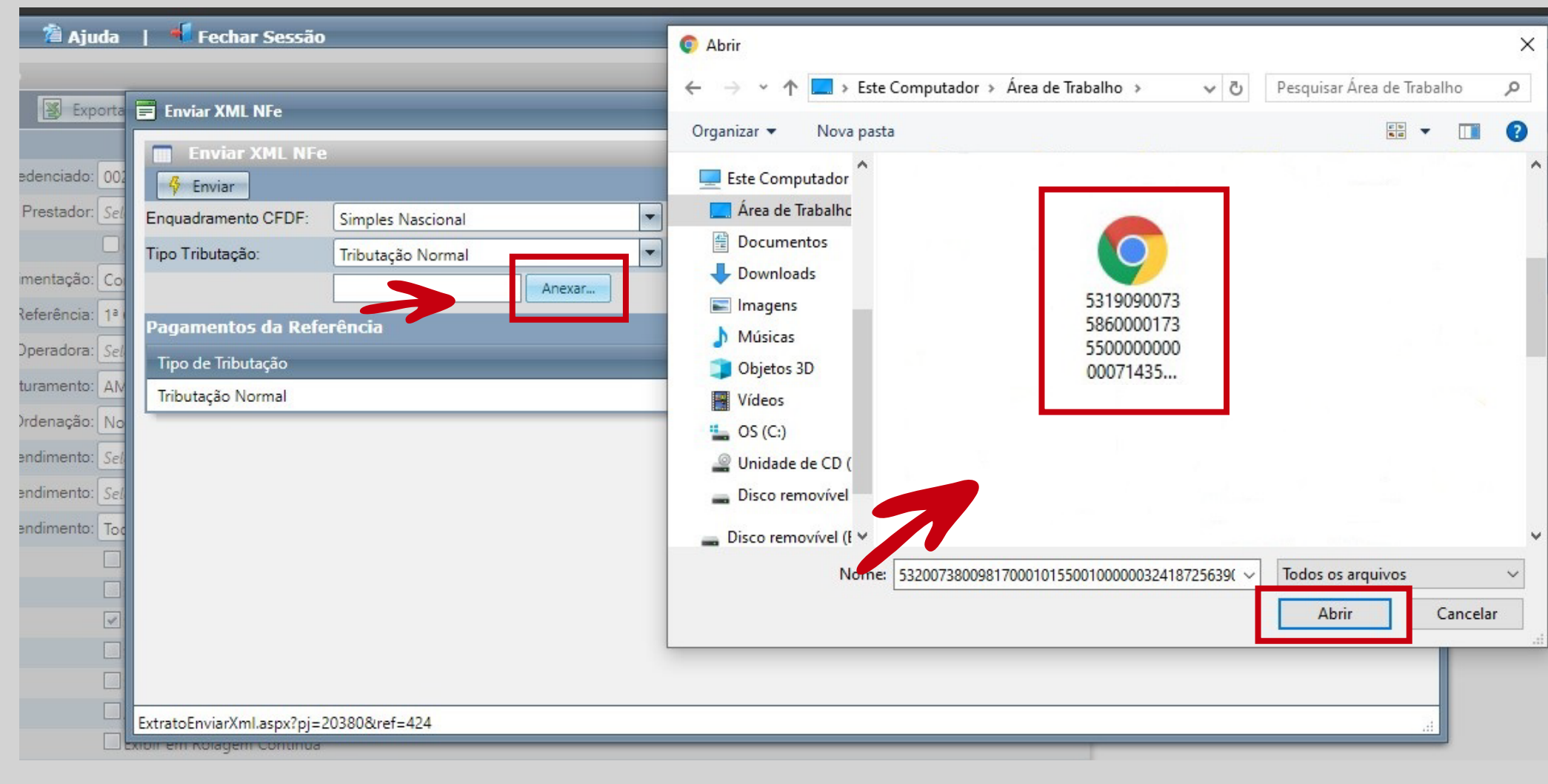

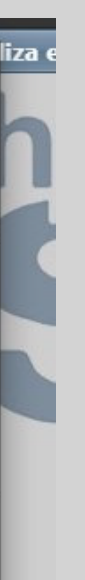

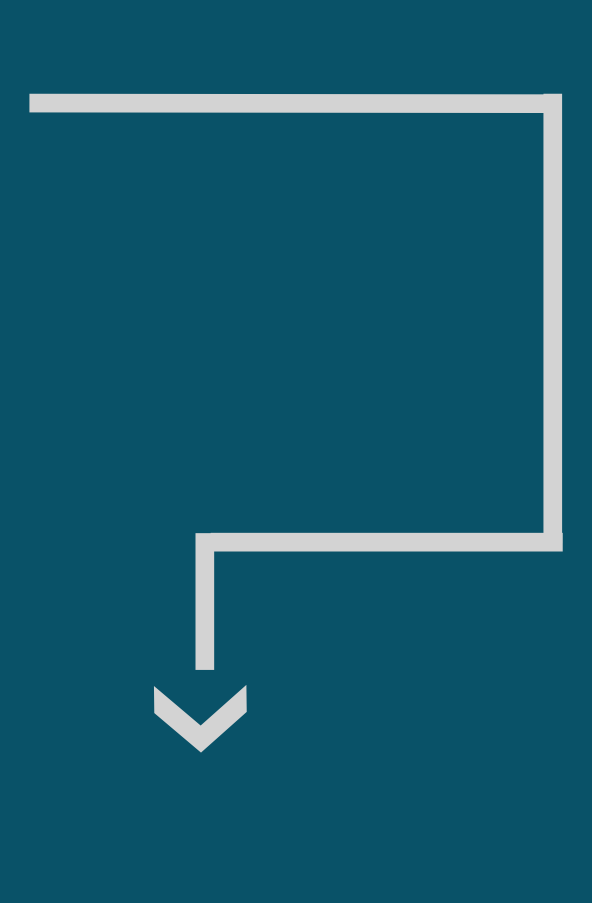

# 6 Em seguida, o anexo incluso aparecerá, clique em **Enviar.**

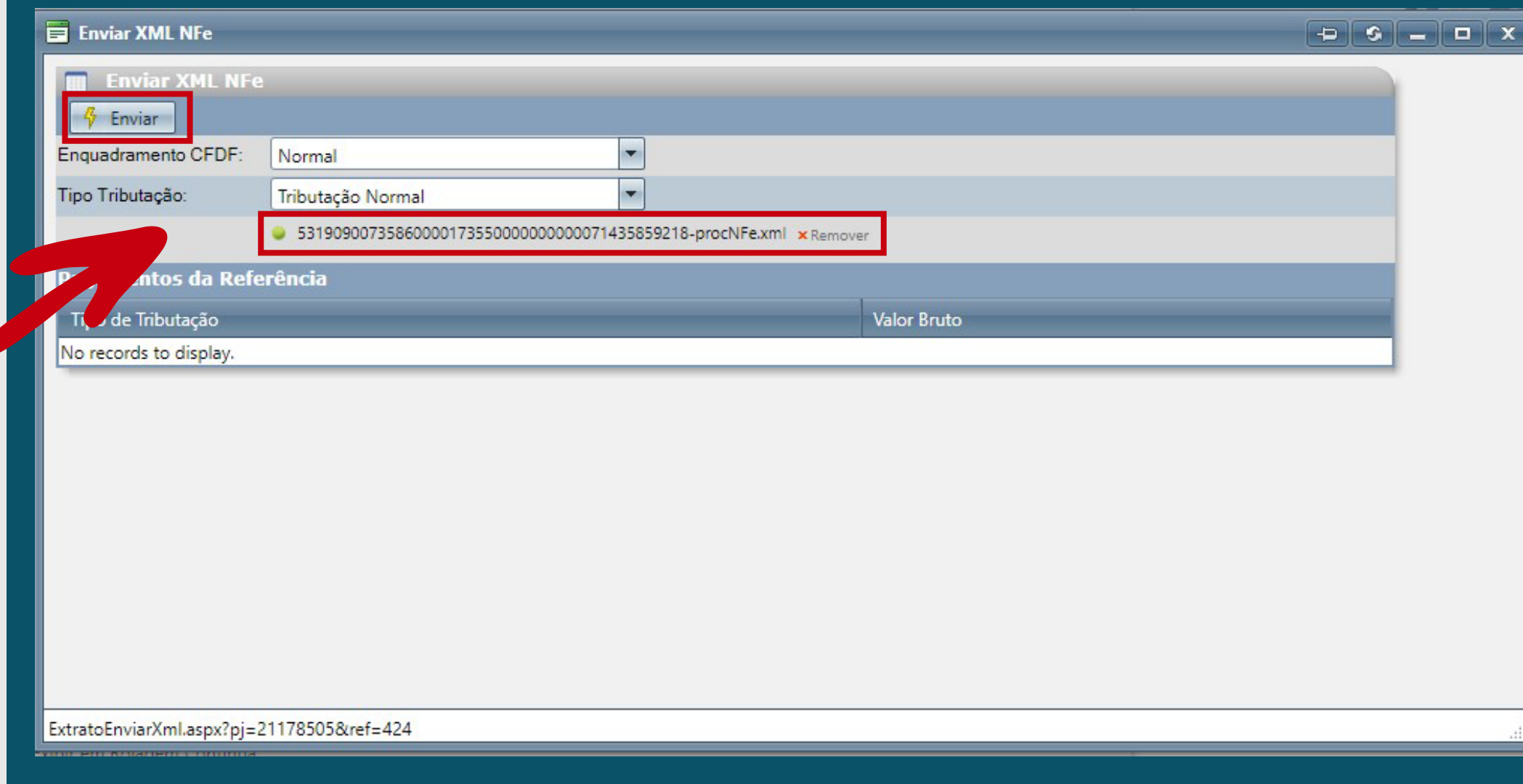

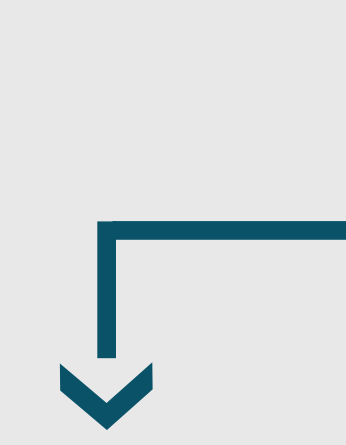

Um protocolo de recebimento de nota aparecerá, como no exemplo abaixo. Agora basta aguardar até que a AMHPDF repasse os valores.

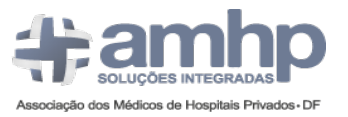

**Protocolo: 013 29/07/2020 10:05:27**

**13383 - Centro's de Diagnóstico e Tratamento Cardiovascular Ltda.** Associado: **0999 - Clínica**Enquadramento: Normal **Normal** Tributação: **R\$ 31.170,75** Valor Bruto: Nota Fiscal: **518**

**Protocolo de importação de nota fiscal do Associado (PJ) Associação dos Médicos de Hospitais Privados do DF maio/2020 - 1ª Quinzena**

Prezado Associado,

Sua nota fiscal foi recebida com sucesso. O repasse ocorrerá no dia 30/07/2020 até às 17h.